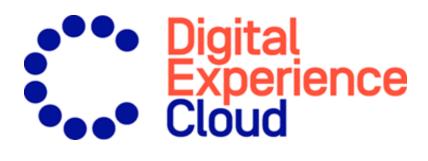

# Episerver Find Editor User Guide

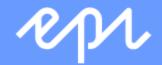

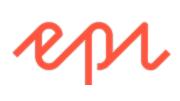

© Episerver 2019 Episerver Find Editor User Guide Release date 2019-10-24

## Table of contents

| Introduction                                                                                                    | 6  |
|----------------------------------------------------------------------------------------------------|----|
| Features, licenses and releases                                                                                            | 7  |
| Images and screenshots                                                                                                    | 8  |
| Notes                                                                                                    |    |
| Copyright notice                                                                                                    | 8  |
| What's new?                                                                                                    |    |
| Release notes                                                                                                    | 9  |
| Archived documentation                                                                                                    |    |
| Episerver Find                                                                                                    | 14 |
| Feature summary<br>Features in "standard" Find<br>Features in Find Connections Edition<br>Help in Find                     |    |
| What is search optimization?                                                                                               |    |
| Learn by doing                                                                                                    |    |
| Automatic search optimization<br>Automatic landing pages<br>Adaptive navigation<br>Guided search                           |    |
| Optimizing search manually<br>Search phrase does not match wording in content<br>Promote selected content                  |    |
| Visitors are not clicking search result links                                                                              |    |
| No search results returned because the content is missing                                                                  |    |
| Content searched for is not on your website but visitors assume it is<br>Returned results do not contain the search phrase |    |
| Relevant content is found but not displayed at the top                                                                     |    |
| Analyzing search statistics                                                                                                |    |
| Manually optimizing search results                                                                                         |    |
| The optimization view                                                                                                    |    |

\_\_\_\_\_

| What to look for                                               | 25 |
|----------------------------------------------------------------|----|
| Promoting content using best bets                              | 26 |
| Examples of best bets                                          |    |
| Adding best bets                                               |    |
| Deleting best bets                                             |    |
| Effect of publication and expiration dates on best bets        |    |
| Best bets for catalog entries                                  |    |
| Adding related queries                                         | 33 |
| Creating related queries                                       |    |
| Adding synonyms for similar phrases                            | 35 |
| Examples                                                       |    |
| Unidirectional versus bidirectional synonyms                   |    |
| Keywords versus synonyms                                       |    |
| Autocomplete                                                   |    |
| Sources of autocomplete suggestions                            |    |
| Adding, editing and deleting autocomplete phrases              |    |
| Changing the order of autocomplete phrases                     | 40 |
| Optimizing multiple sites and languages                        |    |
| Filtering on websites and languages                            |    |
| Find indexes<br>Language analyzers versus CMS content language |    |
| Examples of multiple websites and languages                    |    |
| Configuring Find                                               |    |
| Boosting results through properties                            |    |
| Changing weight settings                                       |    |
| Notes about changing weight settings                           |    |
| Clearing the index and reindexing                              | 51 |
| Clearing the index                                             | 52 |
| Re-indexing the website                                        | 52 |
| Removing statistics                                            | 52 |
| Adding connectors                                              | 53 |
| Configuring connectors                                         |    |
| Viewing connectors and indexing jobs                           | 54 |
| Updating a crawler's start URL                                 | 55 |
| Exploring the index                                            |    |

| Reviewing the index overview screen | 56 |
|-------------------------------------|----|
| Reviewing the Explore screen        | 56 |
| Access rights                       | 58 |
| Index                               |    |

## Introduction

Online help describes the features and functionality of the **Episerver Digital Experience platform** and covers CMS for content management, Commerce for e-commerce functionality, Campaign for omnichannel campaigns, Find for extended search, Insight for visitor profiles and customer segments, Perform and Reach for personalized product recommendations, and Episerver add-ons.

You access the online help from within the Episerver platform or from **Episerver World**. The online help is also available in PDF format for users who prefer PDF or want to print the documentation.

This PDF describes the features and functionality of Episerver Find, which you can find on **Episerver World**. Developer guides and technical documentation also are found on **Episerver World**.

The user guide is intended for editors, administrators, marketers and merchandisers, working with tasks as described in Roles and tasks in the online help.

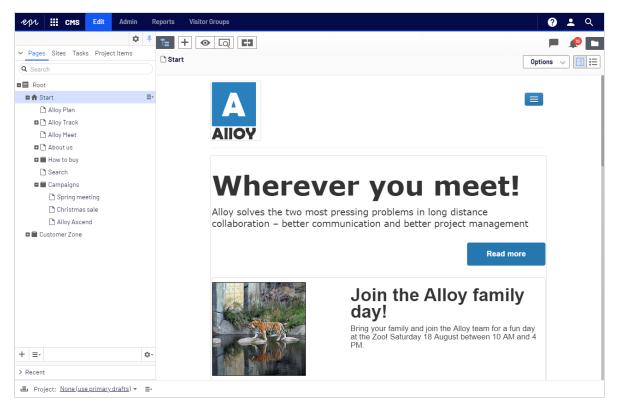

## Features, licenses and releases

The user documentation is continuously updated and covers the latest releases for the Episerver platform.

Episerver CMS is the core part of the Episerver platform providing advanced content creation and publishing features for all types of website content. CMS features are available in all Episerver installations.

Episerver Commerce adds complete e-commerce capabilities to the core functionality in CMS. It requires a specific installation and license.

Episerver Campaign lets you orchestrate omnichannel campaigns from a single screen, and send triggered emails based on real-time behavior. Campaign requires additional license activation.

Episerver Find adds advanced search functionality to websites. It requires a specific installation and license.

Episerver Insight is a user interface for viewing and filtering visitor profiles, and creating customer segments that can be used in omnichannel marketing campaigns. It requires a specific installation and license.

Episerver Perform lets you create and configure a merchandising campaign with personalized product recommendations from the personalization portal. It requires a specific installation and license.

٥٥

•••

Episerver Reach lets you include personalized product recommendations in any email, including cart abandonment and retargeting emails, from the personalization portal. You can also work with behavioral triggers to detect on-site behaviors and act upon them through automated, personalized emails. It requires a specific installation and license.

Add-ons extend the Episerver capabilities with features like advanced search, multi-variate testing, and social media integration. Some add-ons are free, others require license activation. Add-ons by Episerver are described in the online help.

**Note:** Due to frequent feature releases, this user guide may describe functionality that is not yet available on your website. See <u>What's new</u> to find out in which area and release a specific feature became available.

## Images and screenshots

The Episerver user guide uses images and screenshots to visually guide you through the features of the Episerver platform. Due to different versions, continuous updates, and specific system permissions, images and screenshots may differ from the actual appearance.

## Notes

Three types of notes are color marked throughout the user guide: tips, notes and warnings.

Tip: Green indicates tips that might show you an easier way to perform a task.

**Note:** Yellow indicates important information that may affect your work and should not be missed.

Warning: Red indicates warnings. If these warnings are ignored, serious errors or problems may occur.

## Copyright notice

© Episerver 1996–2019. All rights reserved.

All information and content within this document is the sole copyright of Episerver. Changes to the contents, or partial copying of the contents, may not be done without permission. The document may be freely distributed in its entirety, digitally or in printed format, to all users of Episerver Software. Episerver assumes no liability or responsibility for any errors or omissions in the content of this document. Episerver reserves the right to alter functionality and technical system requirements. Episerver is a registered trademark of Episerver AB. Ektron is a registered trademark of Episerver Inc.

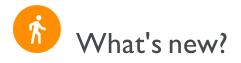

This user guide describes functionality available in the latest release of a standard implementation of the Episerver platform software and services. New features are continuously made available, see <u>Episerver updates</u>.

**Note:** Due to frequent feature releases, this user guide may describe functionality that is not yet available to you. Contact your system administrator for information about products and versions in your Episerver implementation.

This release of the Episerver User Guide describes features available in Episerver as of **October 24, 2019**, see release notes below for update history. See Archived documentation in the online version of the user guide for previously released user guides.

## Release notes

| Released            | eleased Area Features and updates |                                                                                                    |
|---------------------|-----------------------------------|----------------------------------------------------------------------------------------------------|
| October 24,<br>2019 | Commerce                          | Support for updating order management and shipment statuses on the Order Management screen. (update 286)                                      |
| October 17,<br>2019 | Campaign                          | In lists that support multiple selection, the new<br>Sort by selection button lets you sort selected<br>items to the top of the list.         |
| October I I,        | Commerce                          | On the Order Management screen, you can<br>change a cart's <b>Market</b> , and an order's <b>Market</b><br>and <b>Currency</b> . (update 284) |
| 2019                | Marketing Automation connectors   | Support for multiple instances of a connector, to<br>use in separate regions. See Episerver Microsoft<br>Dynamics CRM. (update 284)           |

| Released              | Area            | Features and updates                                                                                                    |
|-----------------------|-----------------|----------------------------------------------------------------------------------------------------|
| October 4, 2019       | Personalization | The Personalization Portal is the user interface<br>for accessing Episerver Perform and Episerver<br>Reach features.<br>The Personalization Mail recommendations<br>can export and import email campaigns.                                                                                                    |
| September 25,<br>2019 | Campaign        | <ul> <li>The Performance Dashboard (Beta) now has the additional chart type Basic chart (mailing-based). Use the new hamburger menu within the widgets to export charts.</li> <li>In the Deliverability preview (Beta), the Spam suspicion tab displays the spam score and further information on the spam filters for individual clients. Notes on spam filters of each client have been added to the documentation.</li> <li>A step-by-step guide for Smart Campaigns has been added to split dispatch.</li> <li>A definition of the mailing types that can be selected in Deep Analytics reports and actionbased target group filters has been added.</li> <li>Inline Editing lets you edit the texts of your mailing template directly in the mailing preview.</li> </ul> |
|                       | CMS             | The CMS user interface has been rebranded.<br>The screenshots have been updated to reflect<br>this. (update 274)                                                                                                    |
| September 5,<br>2019  | Commerce        | Order meta-classes and fields appear on the<br>Order Management screen.<br>Several updates to the Order Management<br>screen, including the ability to choose a market<br>before selecting a cart, and the ability to create<br>a new cart. (update 279)                                                                                                    |
|                       | Campaign        | Use the new <b>Structured data</b> tab in the General                                                                                                    |

| Released        | Area                 | Features and updates                                                                                                    |
|-----------------|----------------------|----------------------------------------------------------------------------------------------------|
|                 |                      | settings paragraph in the Template Kit to add<br>structured data to your mailing. Add content in<br>the <b>Gmail Promotions tab</b> section that Gmail<br>should prominently display in the Gmail Pro-<br>motions tab.                                                                                                |
|                 | Marketing Automation | New global settings for Marketing Automation<br>connectors. Change to Microsoft Dynamics<br>CRM connector configuration screen ( <b>Domain</b> is<br>out; <b>Region</b> is in), and <b>Organization</b> name can be<br>the Unique name or the friendly name.                                                          |
| August 21, 2019 | Campaign             | The deliverability preview lets you check your<br>mailing before dispatch, whether the contents<br>are displayed correctly and whether your mailing<br>has been classified as spam by the most popular<br>email providers.<br>In the Performance Dashboard, you can dis-<br>play KPIs as a bubble chart. (update 278) |
|                 | Insight              | Visitor groups was added to the filter types for viewing profiles.                                                                                                    |
| August 7, 2019  | Campaign             | The IP warming topic provides information<br>about how to build a good reputation with inter-<br>net service providers as an email sender.                                                                                                    |
| July 24, 2019   | Campaign             | In the recipient history, you can view the third-<br>party ID, the pseudonymized recipient ID. See<br>Recipient history. (update 274)<br>In the Basics section, you can find the new Deliv-<br>erability basics section with information and<br>best practices for successful deliverability.                         |

| Released      | Area                            | Features and updates                                                                                                    |
|---------------|---------------------------------|----------------------------------------------------------------------------------------------------|
| July 10, 2019 | Forms                           | The form element types <b>Rich text</b> and <b>Submit but-</b><br><b>ton</b> can now be dependent on other fields, which<br>means they can be displayed or hidden depend-<br>ing on a visitor's previous input. See Depend-<br>encies tab in Form element types. (update 269) |
|               | Commerce                        | The Order Management screen lets you convert<br>any cart to a purchase order and accept pay-<br>ments. See Order Management screen. (update<br>271)                                                                                                    |
|               | Campaign                        | If you are using Spryker as an e-commerce plat-<br>form, you can integrate Episerver Campaign to<br>connect e-commerce and mailing activities. See<br>Spryker integration.Added menu entries<br>Episerver Insight and Episerver Reach to Cam-<br>paign start menu.            |
|               | CMS                             | An administrator can require a review requester<br>to add a comment when sending an item for<br>review. See Managing approval sequences and<br>Collaboration. (update 265)                                                                                                    |
| June 13, 2019 | Campaign                        | The Episerver Campaign User Guide is a section in the Episerver User Guide.                                                                                                    |
|               | Marketing Automation connectors | Support for multiple instances of a connector, to<br>use for example in separate regions. See<br>Episerver Pardot and Episerver Marketo. (update<br>244)                                                                                                    |

## Archived documentation

If your Episerver implementation is not on the latest version, you can access previous versions of the Episerver User Guide under Archived documentation in the online version of the user guide.

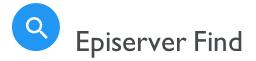

**Note:** Episerver Find is part of the <u>Episerver Digital Experience platform</u>. It requires a specific installation and license, contact your system administrator to find out more. See <u>Episerver World</u> for technical information.

Most site visitors abandon a website if they cannot quickly find what they are looking for. With increasing information volumes, menu navigation is no longer sufficient, so search becomes critical for locating information. Episerver Find adds powerful search functionality to websites. Search encompasses internet search engines (like Bing) and a website's search function.

Search optimization increases the chances of attracting visitors to your website, keeping them there, and getting them to complete an action, such as registering or shopping. This is closely related to search engine optimization (SEO), often referred to as "the process of improving the visibility of website content in the search results."

Episerver Find bases search functionality on visitor search behavior and website statistics. Using this information, you can add <u>automatic landing pages</u>, <u>adaptive navigation</u>, and <u>guided search</u> to increase website traffic and boost conversion rates.

The Find documentation shows search administrators, such as editors and site administrators, how to set up and use Find. It also shows developers how to configure and set up search features.

| A<br>AIIOY                                                                    | Start          | Alloy Plan     | Alloy Track     | Alloy Meet     | About us | Find                                                                                                    |
|-------------------------------------------------------------------------------|----------------|----------------|-----------------|----------------|----------|----------------------------------------------------------------------------------------------------|
| Start / Find<br>"alloy meet"<br>Search                                        |                |                |                 |                |          |                                                                                                    |
| Search resul                                                                  | -              | 2 hits         |                 |                |          |                                                                                                    |
| Download Alloy Mee<br>Alloy Meet Download free<br>install and evaluate for 30 | trial Download | l, install and | evaluate for 30 | ) days. Downlo | ad,      | Sections<br>All (57)                                                                                                 |
| Installing<br>You are installing Alloy M                                      | eet.           |                |                 |                |          | Root (30)<br>About us (15)<br>How to buy (3)<br>Alloy Track (3)<br>Campaigns (2)<br>Alloy Plan (2)<br>Alloy Meet (2) |

## Feature summary

With Episerver Find, you can develop customized functionality, such as filtering and faceted navigation, based on content properties, such as price or color. Find is based on an index service and interfaces, which can be cloud-based or installed on-premises. Find supports multiple languages.

Episerver Find indexes any type of website object, not only web pages. As soon as an author publishes content, Find pushes data to the search engine, making new or updated content available in near real-time.

#### Features in "standard" Find

- View and analyze search statistics for your websites, and use the statistics to optimize search.
- Explore the site index to see what was indexed and when, and use this information to customize search features.
- Promote selected content (best bets), and manage search phrases without hits.
- Add <u>related queries</u> to guide visitors in their search for specific content.
- Define synonyms for similar search phrases.
- Weight content properties to boost search results as desired.
- Support for basic boolean operators, like AND, OR, NOT. Special symbols like + and are currently not supported. Complex nested combinations have limitations.

## Features in Find Connections Edition

Episerver Find Connections Edition lets you add <u>connectors</u>, which index external content that is related to but not part of your website. For purchasing information about the Connections Edition, see <u>Order Episerver Find</u>. To learn how to use it, see <u>Adding connectors</u>.

**Note:** See Getting started in the CMS Editor User Guide for logging in, accessing features, and working with the Episerver user interface.

## Help in Find

Episerver Find's user interface provides onscreen documentation. To access it, click **Show Help** in the upper right corner.

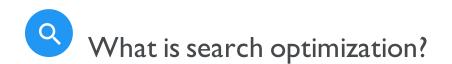

Search optimization helps site visitors quickly find the right website content. This is closely related to search engine optimization (SEO), often referred to as the *process of improving the visibility of website content in the search results*.

As a Web page's search rank increases, your website receives more visitors.

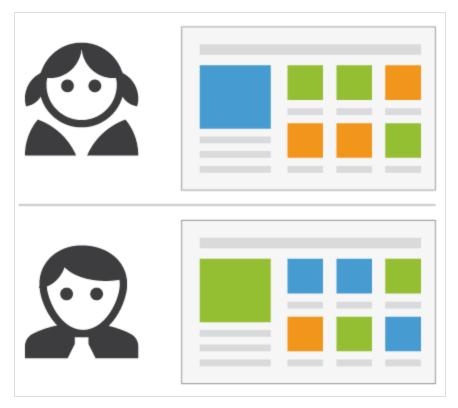

Episerver Find lets you develop customized functionality to create automatic landing pages and different types of adaptive navigation with minimal effort. While Episerver Find bases its SEO strategies on site visitor statistics, you can manually implement search optimization on targeted content to enhance the search experience.

## Learn by doing

Most of Find's automatic SEO is based on queries made by site visitors. As the number of queries grows, Episerver Find "learns" and bases search suggestions on previous successful queries.

#### The new website

When developers set up a website and configure search, they use the programming interface to develop custom filters (along with built-in filters) and faceted search features. Because the site is new, search optimization has few statistics, so you can help visitors by adding search phrase suggestions. See also: <u>Autocomplete</u>.

#### The growing website

As your website matures and accumulates search data, use search statistics to analyze search activity. Optimization evolves into monitoring, fine tuning, and promoting content to deliver the right content to visitors.

## Automatic search optimization

You can attract visitors to your website and guide them to relevant content by coding the following features and tagging content properties.

#### Automatic landing pages

When you create a campaign, you usually make significant efforts to set up landing pages and display desired content in various places of the website. Tagging and search criteria let you create landing pages that dynamically display relevant content.

#### Release notes for Episerver updates

This is an overview of the latest changes included in EPISe Sample landing page as NuGet packages. As a developer working with EPiServer sol information to decide which updates to apply to your project rener to instatung the Server updates for information on how to install EPiServer updates for information on how to install EPiS

| Chang<br>Filter by | Jes in EF | PiServer.Find             |                                                     |             | Products<br>CMS<br>Commerce<br>F Facets |
|--------------------|-----------|---------------------------|-----------------------------------------------------|-------------|-----------------------------------------|
| ld                 | Туре      | Package                   | Title                                               | Closed      | Packages<br>All                         |
| 109403             | Feature   | EPiServer.Find 9.5.0.2999 | Customized Search Block                             | Jul 24 2015 | EPiServer.Find                          |
| 118616             | Feature   | EPiServer.Find 9.5.0.2999 | Be able to scroll content with one scrollbar        | Jul 21 2015 | Released in version                     |
| 127694             | Bug       | EPiServer.Find 9.5.0.2999 | Find does not allow filtering on decimal properties | Jul 17 2015 | All<br>9.5.0.2999                       |
| 127058             | Bug       | EPiServer.Find 9.5.0.2999 | Indexing Word documents                             | Jul 13 2015 | □ 9.4.0.2900<br>□ 9.3.1                 |

An automatic landing page (as in the example above) is actually a search page with a small editorial area at the top. Episerver Find drives search results through content tagging. Site visitors can narrow down search results using the facets.

Episerver Find provides an SEO-friendly URL for the dynamic landing page, based on facets selected by the visitor. Example: if you search for *sweatshirt*, the returned URL includes associated search facets, such as the following **.../search/sweatshirt/women/hoodies**.

## Adaptive navigation

Website navigation often is static and based on a content structure that is well-known to editors but less intuitive to visitors. With search criteria, you can create navigation that displays personalized content based on what is known about the visitor, such as content relations or a registered profile.

## Guided search

Episerver Find can suggest search phrases automatically, based on the behavior of site visitors. Example: searching for *page* returns **people searching for "page"** also searched for "web page". The <u>autocomplete</u> feature also provides guided search.

## Optimizing search manually

Although Episerver Find performs search optimization automatically, you should regularly monitor search activities on your website to fine-tune search performance and spot discrepancies. You may want override system suggestions to promote specific content.

Use the <u>optimization view</u> to perform manual search optimization. Optimization may also include modifying website content to achieve desired results. The following scenarios demonstrate how search optimization actions can guide visitors to appropriate content.

## Search phrase does not match wording in content

Example: *basket* instead of *cart*. Help out by adding a synonym.

## • Promote selected content

Use best bets to **promote selected pages' content**. Example: if a visitor searches for *Christmas cards*, a *Christmas special offer* appears at the top of the search results.

## OVisitors are not clicking search result links

Low-click frequency may not be a problem—it can indicate that search results provide adequate information. But it also may indicate that the information is not attractive enough. <u>Work with the content</u> to ensure that an appropriate description appears in search results and SEO requirements are met. Or, <u>create a best bet</u> with a custom title and description.

## ONO search results returned because the content is missing

Use search statistics to discover if needed content is missing from your website. This requires a strong understanding of the content. Create the missing content and ensure it appears in search results.

## Ocontent searched for is not on your website but visitors assume it is

If visitors frequently search for content on a related website, add a <u>connector</u> to index that site's content and merge it with your site's search results.

## • Returned results do not contain the search phrase

Add the search phrase to the content, or add <u>synonyms</u>, which let site visitors retrieve content without knowing exact wording.

## • Relevant content is found but not displayed at the top

Work with the content to verify that SEO requirements are met. For example, make sure the page has a relevant title, correct and descriptive meta information, and an accurate modification date. Also, make sure the page has relevant keywords and search phrases. Use specific keywords instead of broad, widely-used terms. For example, **agile commerce** (instead of **commerce**) significantly narrows results.

See also general guidelines about optimizing content for search engines, such as Google's <u>Search Engine Optimization Starter Guide</u>.

# Analyzing search statistics

Episerver Find collects statistics from site visitor activity and displays them in the Statistics View, where you can analyze the activity.

Statistics are scarce for a new website, but as your site matures and captures more search behavior, you can analyze the information to optimize the search experience.

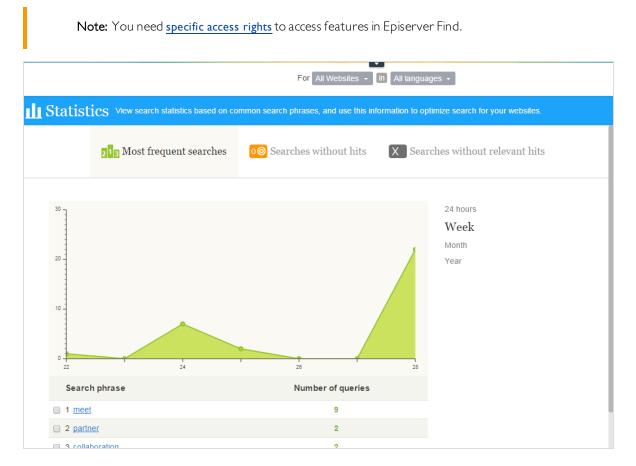

The statistics view displays popular searches during a selected time period and reveals if matching content was found. You can filter search information by time interval, website, and language.

- Most frequent searches. Phrases searched for most often.
- Searches without hits. Phrases most often searched for and for which no results were found.

**Tip:** To improve the user experience for searches without hits, add <u>synonyms</u>, <u>autocompletes</u> and/or <u>related queries</u> to help users find relevant content.

• Searches without relevant hits. Searches that generated hits but had a low click-through rate. Phrases that are most frequently searched for *and* for which search results are clicked the least appear at the top.

Tip: To improve the user experience for searches without relevant hits, add <u>best</u> bets to promote a search result.

If you click a search phrase in a list, a new window appears, containing the following information.

- matching search results (when using **Most frequent searches** view)
- other searches performed by the visitor who submitted that search phrase

| Search phrase 'plan'                                                                           |              |               |                    |  |
|------------------------------------------------------------------------------------------------|--------------|---------------|--------------------|--|
| 0 most clicked search results matching 'plan' People who searched for 'plan' also searched for |              |               |                    |  |
| Search result                                                                                  | Clicks       | Search phrase | Number of searches |  |
| No ma                                                                                          | tching hits. | 1 work        | 1                  |  |
|                                                                                                |              | 2 lang        | 1                  |  |
|                                                                                                |              |               |                    |  |
|                                                                                                |              |               | Close              |  |

From Statistics view, you can select one or more search phrases and switch to the <u>optimization interface</u> to work with best bets, autocompletes, related queries, or synonyms.

| 30 cooperation                                                                              | 1                  |
|---------------------------------------------------------------------------------------------|--------------------|
| ✓ 31 <u>communication</u>                                                                   | 1                  |
| □ 32 <u>ceo</u>                                                                             | 1                  |
| ✓ 33 bears                                                                                  | 1                  |
| 34 <u>"katt" äter möss</u>                                                                  | 1                  |
| 35 <u>"katt äter möss"</u>                                                                  | 1                  |
| Select one or more phrases in the list and click the desired search optimiza these phrases. | tion method to wor |
| Create best bets Create related queries                                                     | /ms                |

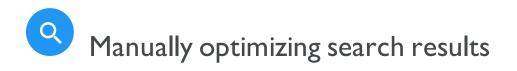

Although Episerver Find automatically optimizes the search, you should monitor your site's search activities regularly to fine-tune performance and identify trends. At times, you may want to override system suggestions or promote specific content.

When you perform search optimization, work closely with stakeholders such as the website owner, marketers, content editors, and developers. Tasks depend on whether the site is new or mature because of the amount of statistics with which you have to work.

You can perform search optimization for multiple websites and different languages from the same user interface. To optimize search effectively, you must be familiar with your website content.

Note: You need <u>specific access rights</u> to access Episerver Find features.

## The optimization view

To access Optimization View, from the toolbar, click **Find > Manage > Optimization**.

|                                                                                                    | For All Websites in All languages                                                                                                    | Show Help   |
|----------------------------------------------------------------------------------------------------|----------------------------------------------------------------------------------------------------|-------------|
| <b>II</b> Statistics                                                                                                    | Optimization Apply search optimization features to finetune search on your websites, helping visitors find what they are looking for.                                                                                                    |             |
| View search statistics<br>based on common search<br>phrases, and use this<br>information to optimize<br>search for your websites. | Related Queries Synonyms Al Autocomplete                                                                                                    |             |
| search for your websites.                                                                                                    | Use best bets to create a custom list of matching content for common search phrases. Best bets are presented at the beginning of the search resu                                                                                                    | ılts.       |
|                                                                                                    | Phrases                                                                                                    |             |
|                                                                                                    | Separate multiple phrases with comma                                                                                                    |             |
|                                                                                                    | Target content 💿 Local                                                                                                    |             |
|                                                                                                    | External link                                                                                                    |             |
|                                                                                                    | Title Alloy Track                                                                                                    |             |
| >                                                                                                    | Description Alloy Track, online risk management where the whole team gets involved in the project plan Involve the whole team! Projects have a natural lifecycle with well-defined stages. Progress monitoring is                                             |             |
|                                                                                                    | <ul> <li>Display best bet in its own style</li> <li>Display best bet like search result</li> </ul>                                                                                                    |             |
|                                                                                                    | Add best bet Cancel                                                                                                    |             |
|                                                                                                    | Best Bets                                                                                                    |             |
|                                                                                                    | Alloy Track<br>Alloy Track, online risk management where the whole team gets involved in the project plan Involve the whole team! Projects have a natural<br>lifecycle with well-defined stages. Progress monitoring is<br>/feature-autocomplete/alloy-track/ | lit<br>lete |
|                                                                                                    | alloy track                                                                                                    |             |

Use Optimization View to manually optimize search. You can select search phrases in the **Statistics** view, and transfer them to Optimization View. Or, you can manually enter search phrases into Optimization View's **Phrases** field.

#### What to look for

- Frequently-searched phrases indicate "hot" topics, content that visitors assume is on your website.
- Search phrases without hits reveal content missing from your website or a need to <u>improve a content item's</u> <u>ranking</u> in search results.
- If visitors search for content that is related to but not stored on your website, consider <u>adding a connector</u> to index an external website.
- Search phrases with low click-through rates may indicate that the content description is insufficient, or that the title or description is not attractive enough. In the latter case, <u>create a best bet</u> with a custom title and description to promote the content.
- By clicking a search phrase in the list, you see other phrases that the same visitor searched for. For example, if someone searching for **project plans** also searched for **planning** and **tracking projects**, respond by adding missing content, or creating synonyms or best bets for these phrases.

Using the Statistics View data, try the following content optimization tasks.

- Improve the content on your website
- Promote content using best bets
- Suggest related search phrases
- Add synonyms for similar phrases
- Create editorial autocomplete suggestions

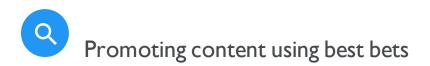

Episerver Find lets you promote content by adding *best bets*, search phrases that deliver selected Web content to the top of search results. Use best bets to provide answers to common questions, or to create sponsored links such as in an e-commerce site.

For example, if a search phrase has a low click-through rate, that might indicate that the content title or description is not compelling. Use a best bet to assign a custom title and description to promote that content. By customizing title and description, you optimize the site visitor's search experience.

A best bet's search phrase does not need to occur in the assigned content – you are simply mapping one or more phrases to an internal or external Web page, which appears above organic search results.

| video conference                                                                                                    |
|----------------------------------------------------------------------------------------------------|
| Search<br>Customized title and                                                                                                    |
| description                                                                                                    |
| Search result                                                                                                    |
| Your search for video conference resulted in 16hits                                                                                                    |
| Alloy Meet-conduct virtual meetings (0.74982923)<br>Alloy Meet teleconferencing software lets you conduct virtual meetings in "real time"<br>where everyone is participating as the same time, often by teleconference or video<br>conference. |
| alloy meet                                                                                                    |
| Search Standard title and                                                                                                    |
| description                                                                                                    |
| Search result                                                                                                    |
| Your search for alloy meet resulted in 98hits                                                                                                    |
| Alloy Meet (4.0621233)                                                                                                    |
| Alloy Meet, online meeting and distance cooperation You've never had a meeting like this before! You've never had a meeting like this before! Participants from remote locations appear in your                                                |
| You can style a best bet to distinguish it from organic results. For example, notify visitors that a link is sponsor                                                                                                    |

Note: A developer needs to implement this feature in your website's styling.

You can define best bets for a specific language and a specific website.

## Examples of best bets

- You are running a Christmas campaign. When a visitor searches for **Christmas cards**, you want the **Christmas special offer** page to appear at the top of search results.
- Link search phrases to content that you believe visitors want. For example, for a contact information page, add a best bet with search phrases like **customer service**, **contact us**, and **opening hours**.
- You want a search phrase to return specific content. For example, if someone searches for **health insurance**, display the **health insurance card application form page** on top.
- You have a **Special offers** page, which appears in search results when searching for **offers**, but is rarely clicked. Create a best bet for the page and give it a title like **Unbelievable Deals**, while leaving the original content untouched.

## Adding best bets

Note: Best bets are not enabled by default; developers need to enable them.

- I. From edit view, select **Find > Manage**. The Statistics screen appears.
- 2. If one or more search terms that you want to promote via best bets appear in the **Search Phrase** list, select the ones you want, then **Create best bets**. You can modify the search terms on the Optimization screen.

Otherwise, select the **Optimization** screen > **Best Bets** and use the **Phrases** field to enter one or more search phrases.

A best bet phrase cannot contain these special characters:  $+ - \& ||!() \{ \} []^ " ~ *?: //$ 

|                                          | For All Websites - in All languages -                                                                                  | Show Help |
|------------------------------------------|----------------------------------------------------------------------------------------------------|-----------|
| Optimization                             | Apply search optimization features to finetune search on your websites, helping visitors find what they are looking fo | r.        |
| 😭 в                                      | Best Bets Related Queries $\leftrightarrow$ Synonyms AI Autocomplete                                                   | ,         |
| Use best bets to create a cu<br>results. | ustom list of matching content for common search phrases. Best bets are presented at the beginning of the search       |           |
| Phrases                                  | project, plan Separate multiple phrases with comma                                                                     |           |
| Target content                           |                                                                                                    |           |
| Title                                    | Download Alloy Plan                                                                                                    |           |
| Description                              | Alloy Plan Download free trial Download, install and evaluate for 30 days.                                             |           |
|                                          | Display best bet in its own style     Display best bet like search result     Add best bet     Cancel                  |           |
|                                          |                                                                                                    | _         |
| Best Bets                                | Q Search                                                                                                    |           |
| Whitepaper<br>Alloy Track Whitepaper Ex  | xplore the opportunities that exist for keeping your projects on track. Making sure that                               |           |

**Note:** The site visitor must enter all words in the search phrase *exactly* to retrieve the content. Stemming is not supported. If a best bet contains several search phrases, and any of them matches the site visitor's input, the best bet content appears at the top of search results.

- 3. At the **Target Content** field, specify content to appear when a site visitor searches for any search phrase. To assign an Episerver page, image, video, or asset, select **Local** and navigate to it. To assign an external page, click **External link** and insert a URL with a protocol identifier, such as **https://**.
- 4. If you selected an Episerver page, its title and description appear. Modify them as desired. For example, enter more compelling text to encourage a site visitor to click the result.

If you selected an external page, enter a relevant title and description.

#### Editing best bets

The bottom of the **Optimization** page displays current best bets.

I. Using the context menu, click **Edit**. The screen is populated with the current values.

| Best Bets                                                                                                    | Q Search |                                    |
|----------------------------------------------------------------------------------------------------|----------|------------------------------------|
| Installing your new widget<br>Step-by-step instructions for installing your new widget.<br>http://dailyfind.ep.se/master/alloy-plan/download-alloy-plan/start-downloading/ |          | E <mark>⊷</mark><br>Edit<br>Delete |
| installing installation setting up set up                                                                                                    |          |                                    |

- 2. Change as needed.
- 3. Click Save best bet.

## Deleting best bets

Best bets typically have a limited life, so maintain them continuously to ensure that outdated promotions are removed.

- I. Using the context menu, click **Delete**.
- 2. Confirm.

#### Effect of publication and expiration dates on best bets

Best bets respect content publication and expiration dates, and that information is presented on the **Best Bets** screen.

| Best Bets                                                                                                    | Q Search                            |
|----------------------------------------------------------------------------------------------------|-------------------------------------|
| Installing<br>You are installing Alloy Track. You are installing tyyAlloy Track.<br>http://dailyfind.ep.se/master/alloy-track/download-alloy-track/start-downloading/<br>beutiful | • Content has expired               |
| Fall campaign<br>Read all about the latest, don't miss a beat.<br>http://dailyfind.ep.se/master/fall-campaign/<br>fall campaign                                                   |                                     |
| New products<br>Latest updates to our most popular products!<br>http://dailyfind.ep.se/master/new-products/<br>new                                                                | Content is scheduled for publishing |

So, while you can apply a best bet to unpublished content, the best bet only affects search results if content is published. Also, if published content expires, a best bet no longer affects search results, although you can still see it on the Best Bets screen.

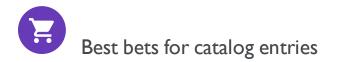

If Episerver Commerce is installed on your website, you can promote content using the catalog content selector in best bets view. You can define best bets for products and variants and images in the catalog.

| Select content                  | ×  |
|---------------------------------|----|
| QSearch                         | 5  |
| Catalog Root                    |    |
| Departmental Catalog            |    |
| Departments                     |    |
| E Fashion                       |    |
| Tops                            |    |
| Tops-T-shirts                   |    |
| Tops-Tunics                     |    |
| Tops-Sweaters                   | 11 |
| Tops-Sweatshirts                | 11 |
| Tops-Blouses                    |    |
| Tops-T-shirts-Basic             |    |
| Tops-T-shirts-Basic-Pink-Medium |    |
|                                 |    |
|                                 |    |
|                                 |    |
|                                 |    |
|                                 |    |
|                                 |    |
| OK Cancel                       |    |

## Adding related queries

Use related queries to create suggestions associated with a search phrase, guiding visitors to certain search patterns.

| Start / Find                                   |        |
|------------------------------------------------|--------|
| black bear                                     |        |
| Search                                         |        |
| Search result                                  |        |
| Your search for black bear resulted in 8hit    |        |
| People also searched for: polar bear brown bea | r bear |

Episerver Find automatically generates suggestions from site visitors who also searched for the same phrase. You can manually add related queries that are not automatically generated because users are not entering those search terms. By manually adding related queries, you create desirable search patterns that are used as the website evolves. For example, on a travel website, to searches for *Spain*, add related queries for *Barcelona* and *Madrid*. Or, on an e-commerce site, to searches for *accessories*, add *handbags* and *shoes*.

## Creating related queries

Note: You can apply a related query to a specific website and a specific language.

- I. From edit view, select **Find** > **Manage**. The Statistics screen appears.
- 2. If search terms that you want to use for related queries appear in the **Search Phrase** list, select them then **Create related queries**. You can modify the search terms on the Optimization screen.

Otherwise, select the **Optimization** screen > **Related Queries** and use the **Phrases** field to enter one or more related queries.

| Use related queries to create<br>direction only. | e search suggestions of the type "persons wh | to searched for this also searched for". Related queries work in one |
|--------------------------------------------------|----------------------------------------------|----------------------------------------------------------------------|
| Phrase                                           | offer                                        |                                                                      |
| Suggestions                                      | deal,bargain                                 |                                                                      |
|                                                  |                                              | Separate multiple suggestions with comma.                            |
|                                                  |                                              | Add related query Cancel                                             |
| Related Queri                                    | es                                           | Q Search                                                             |
| Phrase                                           | <ul> <li>Suggestions</li> </ul>              |                                                                      |
| bow woods                                        | babboo                                       |                                                                      |
|                                                  | hickory                                      | Edit                                                                 |
|                                                  | osage                                        | Move Up                                                              |
|                                                  | ash                                          | Move Down                                                            |
|                                                  | cedar                                        | Delete Phrase                                                        |
|                                                  | black locust                                 | Delete Suggestion                                                    |

A phrase can have up to three words, and must consist of alphanumeric characters, dashes, ampersand, or apostrophe.

- 3. In the **Suggestions** field, enter related terms by which users might want to search. You can apply several phrases to the same query. For example, the search term *training* has *course* and *school* as related queries. A suggestion should not match a phrase.
- 4. Click Add related query.
- 5. To change the position of a suggestion, click the context menu then select **Move Up** or **Move Down**. The screen position affects the presentation order of the related queries.

| black bear | brown bear |                   |
|------------|------------|-------------------|
|            | polar bear | =                 |
|            | bear       | Edit              |
| bow woods  | babboo     | Move Up           |
|            | hickory    | Move Down         |
|            | osage      | Delete Suggestion |

# Adding synonyms for similar phrases

Sometimes, site visitors enter a search term that does not occur in your content, even though your site has content of interest to them. To fix this problem, create a *synonym list*. If a site visitor searches for any term in the list, the search returns results for it and the synonym. For example:

- Phrases (terms not in your content but which site visitors submit while searching): bill, payment, pay, fee
- Synonym (occurs in your site content): *tuition*

If a site visitor enters *bill* into a search field that uses synonyms, the Synonyms feature adds OR *tuition* to the query. So, content containing *tuition* is returned even though it was not submitted as a search term.

The Synonym feature typically produces more hits. So, while site visitors do no more work, Episerver Find greatly increases their chances of finding the right information.

## Examples

- You have a *Special offers* page. It appears in search results when searching for *offer*, but site visitors often enter *deal* when searching. Create a synonym list with phrase: *deal*; synonym: *offer*.
- Phrases: *iPhone*, *Nexus*, *Galaxy* (three I -word phrases) Synonym: *smart phone* (2-word synonym)
- Phrases: *email, telephone, people, twitter* (four 1-word phrases) Synonym: *contact* (1-word synonym)

#### Unidirectional versus bidirectional synonyms

When creating a synonym list, you decide if it is unidirectional or bidirectional.

- Unidirectional. If a site visitor submits a phrase on the list, Episerver Find adds the synonym to the query. But, if a visitor submits the synonym, phrases on the list are not added to the query.
- Bidirectional. If a visitor submits the synonym or any term on the phrases list, the synonym and the term are added to the query.

On the Synonyms screen, an icon indicates a list's direction.

| Synonyms                                   |                   |           |
|--------------------------------------------|-------------------|-----------|
| Phrases                                    | Didianational     | Synonym   |
| adorable, lovely, nice                     | Bidirectional     | beautiful |
| amount, bill, charge, co<br>payment, price | st Unidirectional | tuition   |

#### Example

- If *recycling* is a *unidirectional* synonym to *dump*, you get hits for *recycling* when searching for *dump*, but you do not get hits for dump when searching for *recycling*.
- If *recycling* is a *bidirectional* synonym for *dump*, you get hits for *dump* when searching for *recycling*, and hits for *recycling* when searching for *dump*.

#### Keywords versus synonyms

The advantage of search keywords is that they are used by Episerver Find and external search engines (for example, Bing) to retrieve content on your site. However, you must add SEO keywords to each content item.

Synonyms apply to all site content, or content in the selected language, but are only used if someone uses the Find search on your site.

#### Adding synonyms

Note: Synonyms are usually language-specific but you can apply them to all languages.

- I. From edit view, select **Find** > **Manage**. The Statistics screen appears.
- 2. If search terms you want to use for synonyms appear in the **Search Phrase** list, click them, then select **Create synonyms**. You can modify the search terms on the Optimization screen.

Otherwise, select the **Optimization** screen > **Synonyms**.

| For                          | All Websites       | in All languages   | 5 -                          | <b>?</b> s                                                             |
|------------------------------|--------------------|--------------------|------------------------------|------------------------------------------------------------------------|
| Optimization                 | to finetune searcl | h on your websites | , helping visitors find what | they are looking for.                                                  |
| 😭 Best Bets                  | 骗 Rela             | ted Queries        | <b>↓</b> ♦ Synonyms          | A] Autocomplete                                                        |
|                              |                    | hat changes to syr |                              | ables" and the synonym is "fruit",<br>nutes before they are in effect. |
| Synonym                      | follow-up          |                    |                              |                                                                        |
| Bidirectional                |                    |                    | Add synon                    | ym Cancel                                                              |
| Synonyms                     |                    |                    |                              | Q Search                                                               |
| Phrase                       |                    | Synonym            |                              |                                                                        |
| biking,trekking,hiking,climb | ing,walking 🔊      | outdoor            |                              |                                                                        |
| cat,dog,mouse,rat            | Ø                  | pet                |                              |                                                                        |
| london                       | ۲                  | england            |                              |                                                                        |
| london                       | ۲                  | britain            |                              |                                                                        |
| madrid                       | ۲                  | spain              |                              |                                                                        |

3. In the **Phrases** field, enter one or more synonym phrases that do not occur in your site content but which site visitors might submit while searching. Each phrase can have up to three words. You can enter an unlimited number of phrases. To learn more about phrases and synonyms, see <u>Adding synonyms for similar</u> <u>phrases</u>.

Warning: The search term must exactly match a phrase (stemming is not supported). For example, *vegetable* does not exactly match *vegetables*. As a work-around, enter two phrases: *vegetable* and *vegetables*.

4. In the **Synonym** field, enter a term (up to three words) that exists in your website content. Episerver Find adds the synonym to the query when a site visitor enters any phrase in the list.

5. If you want the synonym list to be bidirectional, check the **Bidirectional** box. See also: <u>Unidirectional versus</u> <u>bidirectional synonyms</u>.

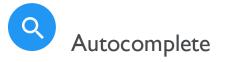

Autocomplete suggests search phrases as a site visitor types characters into a search field.

| home                             | ×                                        | Search      |  |  |
|----------------------------------|------------------------------------------|-------------|--|--|
| <ul> <li>Homew</li> </ul>        | vood Cott                                | tages       |  |  |
| <ul> <li>Homep</li> </ul>        | olace Rano                               | ch          |  |  |
| Home                             | <ul> <li>Home Care Apartments</li> </ul> |             |  |  |
| Home Inn Xiamen Jimei University |                                          |             |  |  |
| • Home                           | Way Busi                                 | iness Hotel |  |  |

The suggestion list becomes more precise as a user types more characters.

If a site visitor selects a suggestion, Episerver Find executes a query using that term. Autocomplete speeds up the search experience when it correctly predicts words being typed.

### Sources of autocomplete suggestions

Episerver Find provides two sources of autocomplete suggestions.

- 2 St For All Websites - in All languages -Optimization Apply search optimization features to finetune search on your websites, helping visitors find what they are looking for. Best Bets Related Queries A] Autocomplete Synonyms Autocompletes are words displayed as suggestions when visitors start typing in the search field. Here you can add your own autocompletes, which will always take precedence over autocompletes from the system. Phrase polish × Add autocomplete Cancel Autocomplete Q Search Phrase appearance appear poltava police
- Manually entered, on the Find Optimization screen's Autocomplete tab.

• Automatically generated, based on previous searches that resulted in at least one hit.

Manually-added suggestions take precedence over system-generated ones. For example, if a search for *polic* results in one user clicking a search result that uses *police*, Episerver Find makes *police* an autocomplete suggestion for *polic*. But, if you manually add *policy* as a suggestion, that term appears above *police* in the suggestion list.

### Usage recommendations

• Base autocomplete suggestions on search keywords for targeted content. For example, if your website sells bicycles, add the following suggestions to appear when a site visitor types *ro*.

| ro           | × |
|--------------|---|
| road cycling |   |
| road shoes   |   |
| road bike    |   |

• For a new website, manually add autocomplete suggestions for important words. Even if no previous searches for them were made, the suggestions direct site visitors to appropriate pages.

### Adding, editing and deleting autocomplete phrases

You can define autocomplete suggestions for a <u>specific language and a specific website</u>. To create a suggestion, follow these steps.

- I. From edit view, select Find > Manage > Optimization > Autocomplete.
- 2. In the Phrase field, enter autocomplete suggestions (one at a time).

**Note:** The Autocomplete screen displays only suggestions that were manually added on this screen—it does not display suggestions based on previous, successful searches.

Use context menu options to edit or delete an autocomplete suggestion.

After you enter autocomplete suggestions, your developer must update website pages that host search controls to implement Autocomplete.

### Changing the order of autocomplete phrases

The order of suggestions in the Autocomplete list determines their sequence in a search field's suggestion list.

| Optimization Apply search optimiza                                                                                            |                                          |
|----------------------------------------------------------------------------------------------------|------------------------------------------|
| 😭 Best Bets 🛛 📆                                                                                                    |                                          |
| Autocompletes are words displayed as suggestion<br>will always take precedence over autocompletes 1<br>Phrase<br>Autocomplete |                                          |
| Phrase                                                                                                    | ro ×                                     |
| road shoes                                                                                                    | road shoes                               |
| road bike                                                                                                    | road bike Autocomplete suggestions below |
| road cycling                                                                                                    | road cycling a search field              |

To change the order of suggestions, follow these steps:

- I. Select the suggestion you want to move.
- 2. Drag it to the new position.
- 3. When you see a blue line below the new position, release the mouse button.

| Au          | tocomplete              |  |  |
|-------------|-------------------------|--|--|
| Phrase      |                         |  |  |
| road        | bike                    |  |  |
| road<br>roa | f cvcling<br>road shoes |  |  |

# Optimizing multiple sites and languages

Because search optimization is often language-specific, Episerver Find supports multiple languages and websites.

### Filtering on websites and languages

At the top of the most Find screens, use drop-down lists to choose a website and a language analyzer to filter the screen information before performing actions, such as viewing statistics and fine tuning search optimization.

| For Fall Fas<br>Website selector<br>IZati<br>Apply search optimization for |               | All languages -<br>All languages<br>Swedish<br>Norwegian elping vis |
|----------------------------------------------------------------------------|---------------|---------------------------------------------------------------------|
| 😭 Best Bets                                                                | 骗 Related Que | Danish<br>Finnish<br>English                                        |

### Find indexes

Find needs only one main index. Multiple websites often share a single index. If you add a website, Find adds new content to the existing index.

In addition to the main index, your Episerver Find administrator can set up any number of *language-specific* indexes to increase search precision by employing strategies like word stemming. When content in a language with its own index is saved, Episerver Find uses an *analyzer* to interpret and index the content. For example, the English analyzer uses word stemming to identify *fish* as the root word for *fishing* and *fisher*. So, if a user submits a search query that includes *fish*, *fishing*, or *fisher*, the search returns content with any word variation.

In contrast, if a search term matches content in the main index only, it must exactly match an indexed term to return search results; word variations are ignored.

**Note:** The number of supported language analyzers in Episerver Find is determined when your organization orders an index and multi-language index support from

Episerver. Your site administrator enables the analyzers during site setup.

### How content from different languages appears in search results

If site visitors search a multi-language website, each language version of content appears separately in search results.

### Language analyzers versus CMS content language

Your site administrator can enable one group of languages in Episerver CMS, and a different group of language analyzers in Episerver Find. This may confuse users because, while the language selector on Find screens might look like you are choosing content language, in reality, you are selecting a Find analyzer.

The Find language analyzer is used when working with search optimization. Your site content can exist in several languages - they do not all need a language analyzer. However, a search that uses an analyzer is smarter.

Find language analyzers are installed by a developer during implementation at a cost. Additional content languages can be added by a CMS administrator at any time and have no cost.

### Examples of multiple websites and languages

The following examples illustrate search optimization with multiple websites and languages.

### Enabling languages and optimizing search

You create a *Fall Fashion* page in the master language, in English (see image). Now, you want to enable Danish and Swedish on the website, and translate the page into those languages. You also want to apply search optimization techniques to promote the translated content. It is assumed that you enabled Swedish and Danish in the website's index.

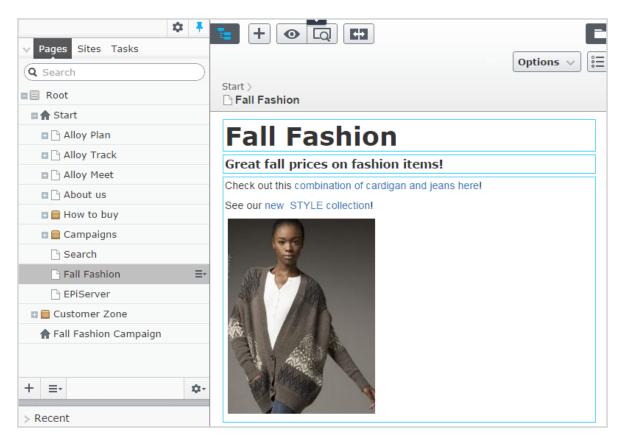

- Translate the page into Swedish and Danish.
- Because you enabled Swedish and Danish in the index, the *Fall Fashion* page appears in results when searching for *tröjor* and *trøjer*, the Swedish and Danish words for *cardigans*, even though the page contains the singular form cardigan (*tröja* and *trøje*).
- Create a <u>best bet</u> for the *Fall Fashion* page to promote it when someone searches for *cardigans* or *jeans*. You do not have to create best bets for the Swedish and Danish versions — Episerver Find automatically displays the translated versions. If a best bet's content is not translated, Episerver Find displays the master language version as a fallback language.
- Add *jeans* as a one-way <u>synonym</u> for *trousers* in English. If a site visitor searches for *trousers*, the *Fall Fashion* page appears at the top of search results.

**Note:** Because it is a one-way synonym, a search for *jeans* does not return pages containing *trousers*.

- Create the corresponding language-specific synonym pair for *jeans* in Swedish (*byxor*) and Danish (*bukser*).
- Assume that the new *style* brand is replacing the old XX brand in the new collection. Add *style* as a synonym for XX, applying to *all languages*. Visitors searching for the XX brand also see results for the *style* brand, regardless of language.

### Adding websites and optimizing search

This example continues the previous one by creating two new campaign websites with targeted content: one for fashion and one for traveling, in addition to the default website. All three websites share an index and have the same languages enabled.

| For All Websites | - in All languages -                                                                                                    | Show Help                                     |
|------------------|----------------------------------------------------------------------------------------------------|-----------------------------------------------|
|                  | on Campaign<br>Campaign earch on your v                                                                                          | websites, helping visitors find what they are |
| 😫 Best Bets 🛛 🖷  | Related Queries 🔷 🔶 S                                                                                                    | ynonyms AÏ Autocomplete                       |
|                  | reate search suggestions of the<br>". Related queries work in one d<br>warm<br>cardigan,sweater<br>Separate multiple suggestions |                                               |
|                  | Add related                                                                                                    |                                               |
| Related Quer     | ies                                                                                                    | Q Search                                      |
| Phrase -         | Suggestions                                                                                                    |                                               |
| juniper          | bow woods                                                                                                    |                                               |

- Enable the desired languages in each new website, so editors can create and translate content in the sites.
- Because the campaign websites are new and have their own URL, the <u>statistics views</u> are empty until visitors generate traffic and queries.
- All websites share an index, so best bets, related queries, or autocomplete suggestions are already defined the campaign websites.
- Similarly, any language-specific search optimization for all websites also applies to the campaign websites.
- By definition, synonyms apply to all websites. Synonyms can be language-specific, as explained the *style* brand example above.
- Because the campaign websites have different content (fashion and traveling), you can add website-specific related queries. For example, on the travel website, searching for *warm* (English) might suggest tropical destinations, like Jamaica. Searching for *warm* on the fashion website might suggest *cardigans* or *sweaters*.

|                                                | vel Campaign - in Englis                                                  | sh <del>-</del>          | ? Show Help                           |
|------------------------------------------------|---------------------------------------------------------------------------|--------------------------|---------------------------------------|
| Optimiz Fall Fall Fall Fall Fall Fall Fall Fal | ebsites<br>ashion Campaign<br>ravel Campaign                              | r websites, helping visi | itors find what they are looking for. |
| 😥 Best Bets                                    | 😬 Related Queries                                                         | <b>♦</b> ♦ Synonyms      | Aĭ Autocomplete                       |
|                                                | reate search suggestions of th<br>d queries work in one direction<br>Warm |                          | searched for this also                |
| Suggestions                                    | Florida                                                                   |                          |                                       |
|                                                |                                                                           | le suggestions with co   | mma.                                  |
| Related Que                                    | eries                                                                     | Q Sea                    | ırch                                  |
| Phrase                                         | <ul> <li>Suggestions</li> </ul>                                           |                          |                                       |
| Warm                                           | thailand                                                                  |                          |                                       |
|                                                | carribean                                                                 |                          |                                       |

• Add website-specific <u>autocompletion of search phrases</u>. For example, if a visitor enters *car* on the fashion website, an autocomplete suggestion might be *cardigans*. On the travel website, the suggestion might be *car rental*.

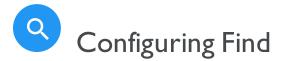

**Note:** This topic is intended for administrators and developers with administration access rights in Episerver.

In admin view, a system administrator or developer can configure these search-specific tasks:

- Boosting results through properties
- Clearing the index and reindexing
- Adding connectors
- Exploring the index
- Access rights

## Boosting results through properties

**Note:** This topic is intended for administrators and developers with administration access rights in Episerver.

Episerver Find has default properties, such as **Title**, **Summary**, and **Content**, that are automatically mapped to corresponding content properties. Each property has a weight setting that affects search result rankings. You can adjust the weight settings, which is called *boosting*.

Boost weight settings if your site has specific and well-defined content types. For example, if your site hosts scientific articles whose summaries are generally well-written and of great importance, increase the **Summary** weight so it has a greater impact on search rank.

| For All Websites in All languages                                                              |                                                    |                                                                                                    |                                                               |  |  |  |
|------------------------------------------------------------------------------------------------|----------------------------------------------------|----------------------------------------------------------------------------------------------------|---------------------------------------------------------------|--|--|--|
| $\sim Tools$ Use the features here to configure search options and settings for your websites. |                                                    |                                                                                                    |                                                               |  |  |  |
|                                                                                                | <b>Boosting</b>                                    | Index 😲 Connectors                                                                                    |                                                               |  |  |  |
| Use this view to change default weight                                                         | value settings for content properties, in order to | nfluence search results.                                                                              |                                                               |  |  |  |
| Property                                                                                       | Weight                                             | Preview the boosting effect                                                                           |                                                               |  |  |  |
| ✓ Title                                                                                        | Very high                                          | Enter a search phrase, include best different weight settings on the search                           | bets and/or synonyms, and compare the impact of<br>ch result. |  |  |  |
| Content                                                                                        | Very low                                           | Search                                                                                                | All languages -                                               |  |  |  |
| Summary                                                                                        | ✓ Medium                                           | Include best bets Apply synor                                                                         | nyms                                                          |  |  |  |
| Document content                                                                               | V Medium                                           | Alloy Track Video<br>http://dailyfind.ep.se/feature-hs-122-<br>one/globalassets/alloy-track/alloy-tra |                                                               |  |  |  |
| Save Cancel Reset to default v                                                                 | alues                                              | Video Preview<br>http://dailyfind.ep.se/feature-hs-122-<br>one/globalassets/alloy-track/alloy-tra     |                                                               |  |  |  |

### Changing weight settings

- 1. From edit view, select Find > Configure > Boosting. Default properties appear on the left of the screen.
  - Title. Content title. For CMS content, it is typically the Name if not specified by the developer. For crawled content, it is the <title>-tag. For custom types, title is by default the SearchTitle property, if

not specified by the developer.

- Content. Web page content.
- Summary. The introduction, summary, abstract, or similar property type.
- Document content. The content of an asset, such as a PDF or Word document.
- 2. In the **Weight** column, click a box to change a property's weight.
- 3. Click Save.

### Notes about changing weight settings

- To test the impact of property weight changes, click **Preview the boosting effect** from the right side of the Boosting screen.
- To revert the changes, click **Reset to default values** from the Boosting screen, under the list of properties.
- These settings affect search results for *all* content types and all languages on all websites in your implementation.

# Clearing the index and reindexing

**Note:** This topic is intended for administrators and developers with administration access rights in Episerver.

You can clear (that is, remove) the Episerver Find index and statistics. You typically do so during website development, after making extensive changes to content properties, or when reorganizing or removing content. You might also clear statistics after testing new functionality.

| For All Websites                                                                                                    | in All languages ? Show Help                                                                                  |  |  |  |  |  |
|----------------------------------------------------------------------------------------------------|----------------------------------------------------------------------------------------------------|--|--|--|--|--|
| $5\mathrm{Tools}$ Use the features here to configure search options and settings for your websites.                                          |                                                                                                    |  |  |  |  |  |
| Boosting Ind                                                                                                    | ex 😲 Connectors                                                                                               |  |  |  |  |  |
| Use this view to clear the content index and/or statistics for the website.<br>content structures and properties.                            | This may be needed when extensive changes have been done to                                                   |  |  |  |  |  |
| Clear content index<br>Clearing the content index will empty the index completely,<br>after which the website needs to be <u>reindexed</u> . | Clear statistics<br>Clearing the statistics will remove all data, causing the<br>statistics view to be empty. |  |  |  |  |  |
|                                                                                                    |                                                                                                    |  |  |  |  |  |
| Clear index                                                                                                    | Clear statistics<br>ধ <sup>া</sup> শ্য                                                                        |  |  |  |  |  |

### Clearing the index

When clearing the index, you remove all content from it, and have an option to clear statistics also.

Warning: Index clearing operations are permanent. You cannot reverse them.

- I. From edit view, select Find > Configure > Index.
- 2. Click Clear index.
- 3. Re-index the website. See <u>Re-indexing the website</u>.

### Re-indexing the website

- I. Log into CMS admin view.
- $2. \ {\rm Go} \ to \ {\rm Scheduled \ Jobs.}$
- 3. Select the Episerver Find Content Indexing job.

You can start the job manually or on a schedule. See also: Scheduled jobs in the CMS Administrator User Guide.

Re-index your site under any of the following conditions:

- After you clear the index, because it is empty.
- If automatic indexing failed, or content must be reindexed for another reason.
- You changed content access rights, because automatic indexing does not detect those changes.

### **Removing statistics**

- I. From edit view, select Find > Configure > Index.
- 2. Click Clear statistics.

If you clear statistics, statistics view is empty until new statistics are collected.

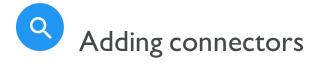

**Note:** This topic is intended for administrators and developers with administration access rights in Episerver.

A search connector lets Episerver Find search content outside your website, such as an external blog related to your website. The connector lets your site visitors find the blog posts among your site's search results.

While Episerver Find pushes content to the search engine instantly, a connector crawls external websites on a specified schedule.

|                             | For All Websites in All languages |                             |                          |                               |           |                |        |
|-----------------------------|-----------------------------------|-----------------------------|--------------------------|-------------------------------|-----------|----------------|--------|
| Tools Use the fe            |                                   | search options and sett     | ings for your websites.  |                               |           |                |        |
|                             |                                   | Boo                         | osting 🎫 In              | ndex 😗 Connec                 | etors     |                |        |
| Add connectors to your      | website, helping visitor          | s to find content that is r | elated to but not actual | lly on your website.          |           |                |        |
| Na                          | ame                               |                             |                          |                               |           |                |        |
| т                           | ype Crawler -                     |                             |                          |                               |           |                |        |
| Start U                     | JRL                               |                             |                          |                               |           |                |        |
| Exclude me                  |                                   |                             |                          |                               |           |                |        |
| ty                          | Advanced fine tur                 | ning of indexing (click to  | display)                 |                               |           |                |        |
| Scher                       | Jule  No                          | ing of maching (energies    | alopidy                  |                               |           |                |        |
| Schee                       | OEvery day at                     | OEv                         | erv Monday at            |                               |           |                |        |
|                             |                                   | -                           | -                        | e scheduling for daylight sav | ing time. |                |        |
|                             |                                   |                             |                          |                               |           |                | 01     |
|                             |                                   |                             |                          |                               | Add       | connector      | Cancel |
| Name                        | Туре                              | Schedule                    | ₿ Status                 | Last indexed                  | Documents |                |        |
| Article base                | Crawler                           | No                          | Indexed                  | Jun 29, 5:13 PM               | 0         | ▶ <u>Start</u> |        |
| EPiServer<br>Knowledge Base | Crawler                           | Every Monday at<br>1:00 PM  | Indexed                  | Yesterday 1:08 PM             | 859       | ■ <u>Start</u> |        |
| EPiServer Blogs             | RSS/Atom                          | No                          |                          |                               |           | ▶ Start        |        |

### Configuring connectors

To access the Connectors screen, from the top menu, select **Find** > **Configure** > **Connectors**. To view on-screen help, click **Show Help** in the top right corner. The following points supplement the on-screen help.

- By default, two connector types are available: **Crawler** and **RSS/Atom**. The connector type determines which configuration options appear below the **Type** drop-down list.
- If you choose **Crawler** type, you can fine-tune indexing by excluding media types such as style sheets, JavaScript, and XML files. See also: <u>Media Types</u>. Find excludes the following media types from indexing by default.
  - ∘ text/css
  - text/ecmascript
  - ∘ text/javascript
  - application/ecmascript
  - application/javascript
  - application/x-javascript
  - $\circ~application/x-pointplus$

#### Click Advanced fine tuning of indexing to further limit indexing.

- Exclude query strings that are part of a link. For example, exclude crawling campaign tracking parameters (such as utm\_source, used by Google Campaigns) to avoid unintentionally updating a campaign counter.
- Specify parts of a website to crawl but not index, or to not crawl at all. You may want to crawl but not index to index search *links* to other pages, but not the content on those pages.
- Specifying an indexing interval.
  - Although you set a schedule in local time, it is converted to coordinated universal time (UTC) so it occurs at the same time regardless of server location. However, you must manually adjust local time when needed, such as for daylight savings time.

### Viewing connectors and indexing jobs

The connectors list (at the bottom of the screen) shows status and scheduling information for all indexing jobs.

- You can manually refresh a connector's indexing status. If completed, last completion time appears.
- You can edit or delete any connector from its context menu. For example, you can update its schedule.
- You can manually start and stop indexing jobs.

|                             |          |                            | Refresh<br>status |                 |           | Start/stop     | Context |
|-----------------------------|----------|----------------------------|-------------------|-----------------|-----------|----------------|---------|
| Name                        | Туре     | Schedule                   | & Status          | Last indexed    | Documents | job            | menu    |
| Article base                | Crawler  | No                         | Indexed           | Jun 29, 5:13 PM | 0         | ▶ <u>Start</u> | Edit    |
| EPiServer<br>Knowledge Base | Crawler  | Every Monday at<br>1:00 PM | Indexing          |                 | 9         | ■ <u>Stop</u>  | Delete  |
| EPiServer Blogs             | RSS/Atom | No                         |                   |                 |           | ▶ Start        |         |

### Updating a crawler's start URL

If you edit a connector's **start URL**, the crawl removes from the index all items that were previously indexed under the old URL.

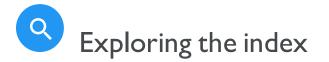

**Note:** This topic is intended for administrators and developers with administration access rights in Episerver.

Most Episerver Find features are built on the search index, which stores and provides quick access to data collected by the search engine. Without an index, the search would be much slower because each query would have to search through all site data.

Episerver Find pushes content to the search index as it is published, so updates occur in near real time. Depending on how the index is set up, it can contain information about all types of content, including various file types and community comments.

To view your search index, from edit view, select **Find** > **Overview.** 

### Reviewing the index overview screen

The index overview summarizes your search index at the current time. If your environment hosts multiple websites, the index is shared among them, and you can explore each site's index.

- The Index section displays the index name and .NET API version number.
- The **Document Types** section displays the total number of indexed objects, and the number of objects of each type. While most objects are page types, Episerver Find also indexes other website objects.
- The **CMS Content** section summarizes each site's indexed content. The screen displays the total number of indexed objects for the entire structure and for each site. You can also see the distribution per page type and languages for each site.

Note: A language version of a page is treated as a separate object in the index.

### Reviewing the Explore screen

The Explore screen displays index details, such as when a page was last indexed. Episerver Find lists the total indexed content, and you can filter by content type. You can also search for indexed content using query syntax.

|                                                                                               | For All Websites in All languages                     |                           |                                 |  |
|-----------------------------------------------------------------------------------------------|-------------------------------------------------------|---------------------------|---------------------------------|--|
| Explore View your inde                                                                        | ex to see what has been indexed and when, and analyze | e the index details for a | specific object.                |  |
| Q Filter                                                                                      |                                                       |                           | Filter by Type                  |  |
|                                                                                               |                                                       | 248 results               | StandardPage                    |  |
| Name                                                                                          |                                                       | Туре                      | ImageFile<br>ContentAssetFolder |  |
| Top Collaboration Technology                                                                  | ду                                                    | ArticlePage               | ContentFolder                   |  |
| Trek Selects Alloy Plan                                                                       |                                                       | ArticlePage               |                                 |  |
| > Todd Slayton                                                                                |                                                       | ContactPage               | PageListBlock                   |  |
| <ul> <li>Management</li> </ul>                                                                |                                                       | StandardPage              | FormBlock<br>ContactPage        |  |
|                                                                                               |                                                       |                           | ArticlePage                     |  |
| {                                                                                             |                                                       |                           | TeaserBlock                     |  |
| "SearchSubsection\$\$string": "Start",                                                        |                                                       |                           |                                 |  |
| "GetTimestamp\$\$date": "2015-06-29T15:57:57.1320167Z",<br>"IsPendingPublish\$\$bool": false, |                                                       |                           | ContainerPage                   |  |
| "ContentLink": {                                                                              |                                                       |                           | ProductPage                     |  |
| "IsExternalProvider\$\$bool": false,                                                          |                                                       | LandingPage               |                                 |  |
| "WorkID\$\$number": 0,                                                                        |                                                       |                           | NewsPage                        |  |
| "ID\$\$number": 35,<br>"\$type": "EPiServer.Find.Cms.IndexableContentReference, EPiServer.F   |                                                       |                           | Ū.                              |  |
| ind.Cms",                                                                                     | Server . Find. Clis. IndexableConcentrerence          | , criseiver.r             | JumbotronBlock                  |  |
| "types": [                                                                                    |                                                       |                           | EditorialBlock                  |  |

Click an item to see its details. For example, you can view when an object was indexed, its IDs, and the indexed content, which is useful when you set up and fine tune the index.

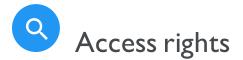

**Note:** This topic is intended for administrators and developers with administration access rights in Episerver.

Episerver Find's access rights feature lets site administrators control which users can access components of the Episerver platform.

To access Episerver Find features, a user must be a member of one of these groups:

- Administrators, WebAdmins, and SearchAdmins can access the Episerver edit view, Episerver Find search features, and access to the <u>Clear Indexes screen</u>.
- SearchEditors can access the Episerver edit view and the Episerver Find search features. They cannot access the Clear Indexes screen.

Because most users are not members of Administrators or WebAdmins, they must have membership in *both* SearchAdmins and SearchEditors to access Episerver Find features in admin view.

**Note:** The membership and role providers available for your website need to be configured to use the built-in groups and roles in Episerver. This is typically done during site setup.

See Managing permissions for information about managing access rights for other parts of the Episerver platform.

### Index

| A                          | optimization 17       | S                      |  |
|----------------------------|-----------------------|------------------------|--|
| access rights              | best bets 26 search   |                        |  |
| find 58                    | manual 24             | optimization 17        |  |
| autocomplete 38            | multiple languages 42 | statistics 21          |  |
| В                          | multiple sites 42     | SEO 17                 |  |
| best bets 26               | optimizing search 19  | statistics             |  |
| adding 28                  | overview 14           | Find, clearing 52      |  |
| deleting 30                | related queries 33    | search, view 21        |  |
| editing 29                 | results               | suggestions, search 38 |  |
| boosting property weights, | boosting 49           | synonyms               |  |
| Find 49                    | search statistics 21  | using with Find 35     |  |
| С                          | statistics            |                        |  |
| catalog entries            | clearing 52           |                        |  |
| best bets 31               | synonyms 35           |                        |  |
| connectors                 | weighting results 49  |                        |  |
| Find 53                    | Ι                     |                        |  |
| F                          | index                 |                        |  |
| Find                       | Find, reindexing 51   |                        |  |
| access rights 58           | 0                     |                        |  |
| autocomplete 38            | optimizing search 19  |                        |  |
| boosting results 49        | Q                     |                        |  |
| connectors                 | queries, related      |                        |  |
| adding 53                  | Find 33               |                        |  |
| index                      | R                     |                        |  |
| clearing 51                | related queries       |                        |  |
| overview 56                | find 33               |                        |  |
|                            |                       |                        |  |

### **Episerver Digital Experience Cloud**

The Episerver Digital Experience Cloud<sup>™</sup> unifies digital content, commerce and marketing in one platform, including omnichannel solutions for intelligent campaigns. The platform uses artificial intelligence and behavioral analytics to deliver personalized experiences everywhere. With our secure, reliable platform you can quickly increase engagement, revenue and productivity, while getting the fastest time to value.

### **About Episerver**

At Episerver, we believe digital transformation is a journey. We have been guiding customers for more than 20 years in providing standout digital experiences. Today our network of 880 partners, in 30 countries, supports 8,000 customers and over 30,000 websites. Founded in 1994, Episerver has offices in the US, UK, Sweden, Australia, Germany, Denmark, Finland, Norway, Poland, the Netherlands, Spain, South Africa, Singapore, Vietnam and the UAE.

For more information, visit episerver.com.

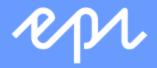

www.episerver.com